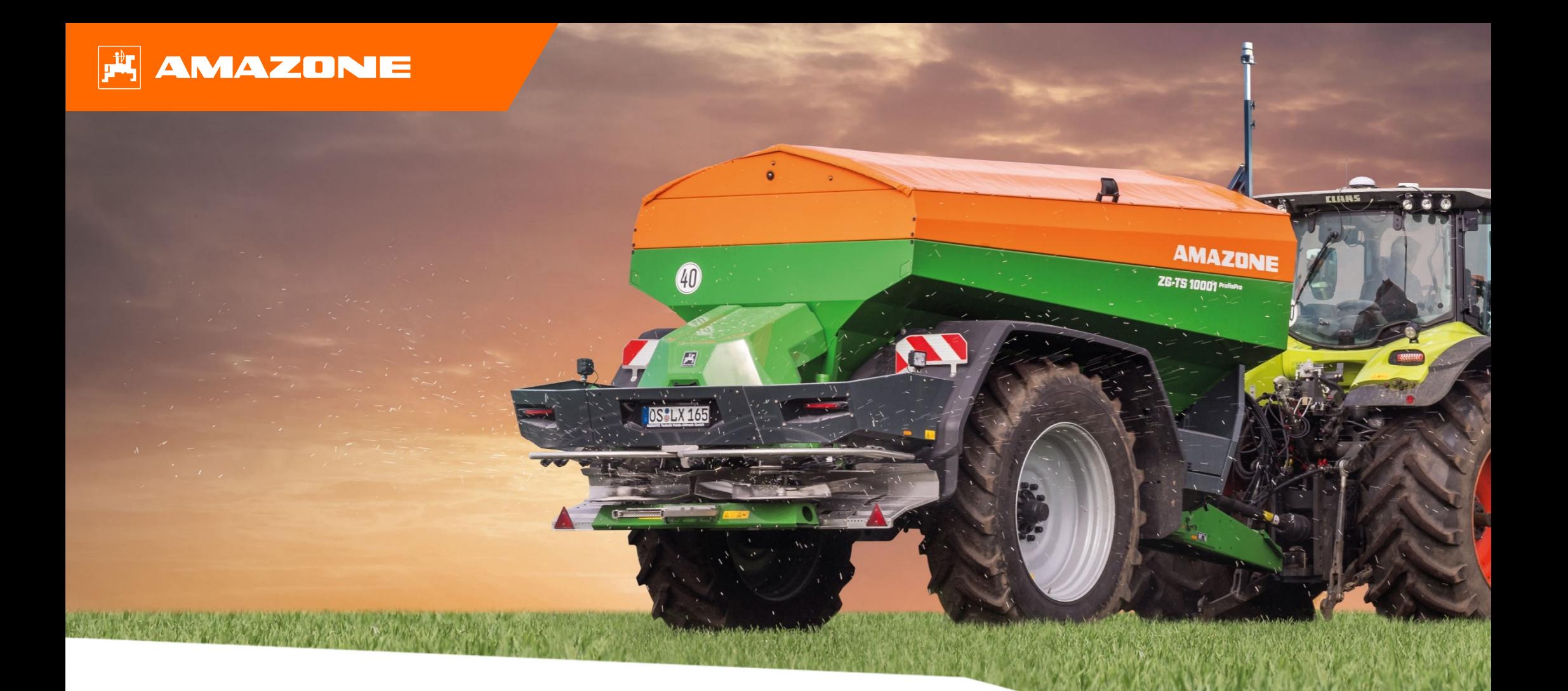

# **Orientační pomůcka k přípravě před sezónou ZG-TS 01**

### **Obsah**

- 1. Obecné pokyny
- 2. Úvodní strana softwaru stroje
- 3. Pracovní menu softwaru stroje
- 4. Příprava k práci
- 5. Nastaveni stroje
- 6. Softwarová nastavení
- 7. Vytvoření hnojiva
- 8. Příprava na straně stroje pro Task Controller
- 9. Postup při práci
- 10. Kontrola příčného rozhozu
- 11. MySpreader
- 12. Licence Connect MySpreader

### **1. Obecné pokyny**

- • Použití tohoto dokumentu předpokládá, že jste si **p ř e četli návod k obsluze** stroje a softwaru a **porozum ěli mu**. Příslušné dokumenty jsou uvedeny na pravé stran ě.
- • Proto je **nezbytné** získat další informace z návodu k obsluze. Návod k obsluze **musí být neustále k dispozici** při provád ění předsezónní přípravy **ZG-TS 01** podle orienta ční pom ůcky.
- $\bullet$ Dokument Orientační pomůcka k přípravě před **sezónou ZG-TS 01** slouží uživateli jako návod pro kontrolu a uvedení stroje do provozu pro novou sezónu. Tento dokument se týká verze softwaru **NW188-F** a platí pouze pro tuto verzi.

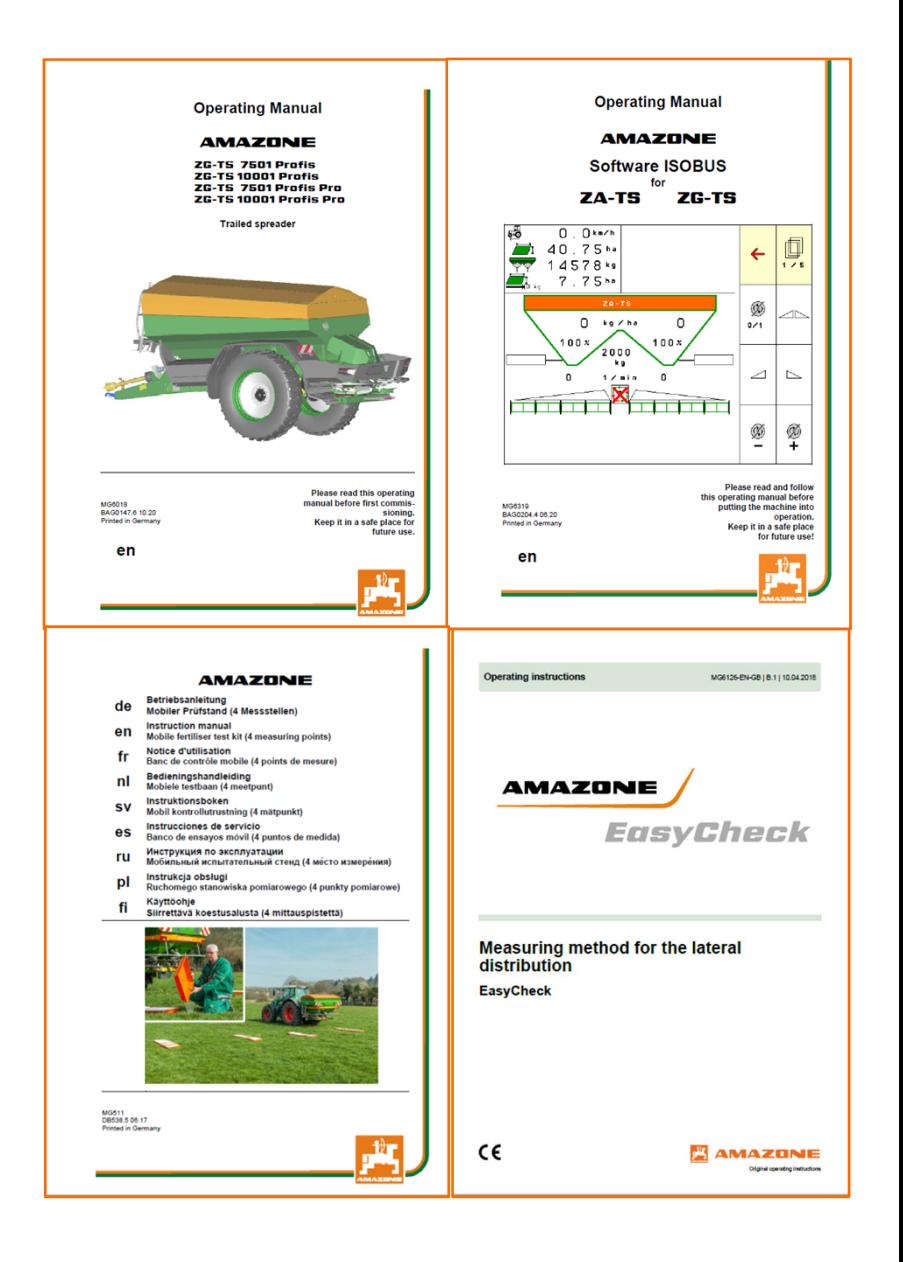

### **2. Úvodní strana softwaru stroje**

#### **Z úvodní stránky se uživatel dostane p římo na další stránky.**

- (1) Typ stroje
- Aktivovaná zakázka z interní správy zakázek. Toto pole je prázdné, když je nakonfigurovaná vým ěna dat s Task Controllerem.
- (3) Aplikované množství. Tato hodnota m ůže být také automaticky zm ě n ěna Task Controllerem nebo jinými generátory požadovaných hodnot, navíc je tato hodnota 100% základem pro regulaci množství v pracovním menu.
- (4) Aktivované hnojivo z databáze hnojiv
- (5) Pracovní záb ěr aktivovaného hnojiva z databáze hnojiv
- (6) Informa ční stránka
	-
- (7) Pracovní menu<br>(8) Interní správa z<br>(9) Databáze hnoji Interní správa zakázek
- (9) Databáze hnojiv<br>(10) Uživatelské men
- (10) Uživatelské menu
- (11) Nastaveni stroje
- (12) Mobilní zkušební stolice

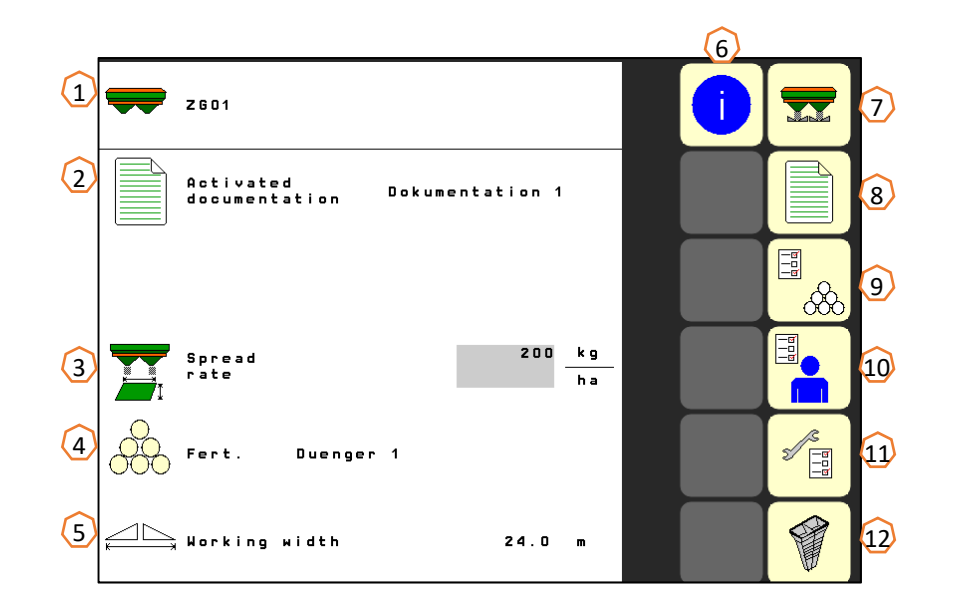

### **3. Pracovní menu softwaru stroje**

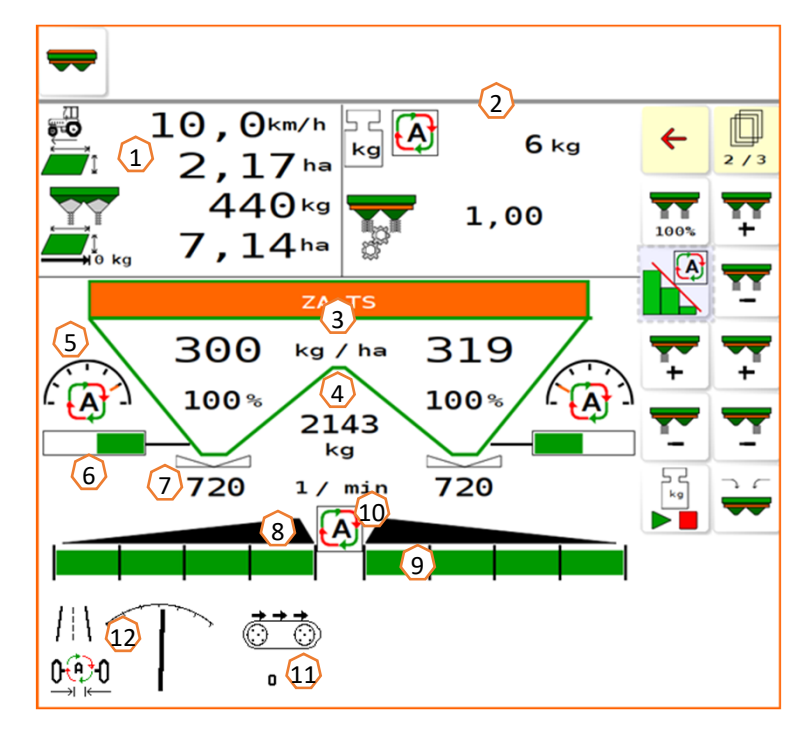

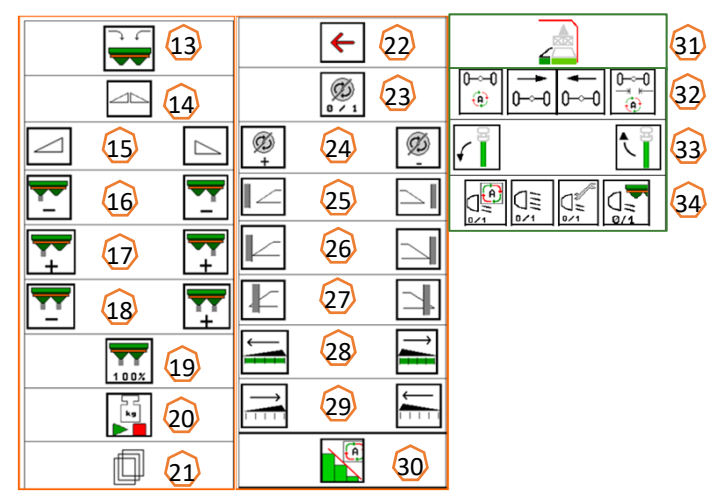

- $(13)$ Plnění rozmetadla
- (14) Šoupátko na obou stranách otev<sup>ř</sup>ít/zavřít
- (15) Šoupátko vlevo, vpravo otev<sup>ř</sup>ít/zavřít
- (16) Snížit rozmetané množství vlevo/vpravo
- (17) Zvýšit rozmetané množství vlevo/vpravo
- (18) Zvýšit/snížit rozmetaného množství na obou stranách
- (19) Nastavit rozmetané množství oboustrann ě na požadované množství (100 %)
- (20) Kalibra ční jízda v offline režimu váhy
- (21) Přechod na další stranu
- $(22)$ ět na úvodní stranu
- (23) Zapnout rozmetací kotouče (jen u hydraulického pohonu, podržet stisknuté, dokud neskon čí akustický signál)
- (24) Zvýšit/snížit otá čky hrani čního rozmetání
- (25) Zapnout/vypnout rozmetání u příkopu vlevo/vpravo
- (26) Zapnout/vypnout hrani ční rozmetání vlevo/vpravo
- (27) Zapnout/vypnout okrajové rozmetání vlevo/vpravo
- $(28)$ Připojit sekce vlevo/vpravo
- (29) Odpojit sekce vlevo/vpravo
- (30) Vypnout/zapnout Section Control.
- (31) HeadlandControl na souvrati
- (32) AutoTrail řízená náprava automatika/ru ční, řízení proti svahu, střední poloha
- (33) Zvednutí/spušt ění sníma če WindControl
- (34) Pracovní osv ětlení
- (1) Multifunkční ukazatel (libovolně konfigurovatelný, viz návod k obsluze)
- (2) Indikace váhy / výb ěrové okno (váha, řízení, WindControl, FlowControl)
- (3) Aktuální aplikované množství v absolutních hodnotách a v procentech (100 % vždy hodnoty z úvodní stránky), žluté pozadí, pokud se aplikované množství liší o více než 10 % nebo pokud došlo k procentuální zm ěně.
- (4) Zvážený obsah zásobníku, který je při poklesu pod hranici alarmu na žlutém pozadí (nastavitelné v menu stroje, viz návod k obsluze).
- (5) Poloha zavád ěcího systému (při použití ArgusTwin)
- (6) Otvor dávkovacího šoupátka
- (7) Otá čky rozmetacích kotoučů, žluté pozadí, pokud je odchylka > 50 1/min od požadovaných otá ček (databáze hnojiv)
- (8) Hlavní spína č sekcí ( černá otevřeno, bílá zavřeno)
- (9) Stav sekcí (zelená otevřeno, bílá zavřeno)
- (10) Stav Section Control
- (11) Rychlost pásu
- (12) Stav AutoTrail

#### Servisní školení

## **4. Příprava k práci**

**Potřebné vybavení traktoru**

**Výkon motoru traktoru:** od 90 kW

**Výkon čerpadla traktoru:** pohon se systémem Load-Sensing, bez řízení je také v závislosti na hydraulické výbavě možný systém konstantního toku.

Přívod oleje z traktoru a přídavného čerpadla bez řízení: Potřeba **60 l/min** > hybridní pohon bez řízení

Přívod oleje z traktoru a přídavné čerpadlo s řízením: Potřeba **85 l/min** > hybridní pohon s řízením

Přívod oleje jen z traktoru a bez řízení: Potřeba **105 l/min** > hydropohon bez řízení

Přívod oleje jen z traktoru a s řízením: Potřeba **130 l/min** > hydropohon s řízením

**Přípojky:** V závislosti na vybavení stroje jsou nutné následující přípojky: 2x DW: krycí plachta, opěrná noha 1x beztlaký zpětný okruh T (max. 5 bar) 1x tlakové vedení P (max. 210 bar) 1x řídicí vedení Load-Sensing

#### **Připojení stroje:**

Připojte stroj k tažnému zařízení traktoru. Vyjměte hydraulické přípojky, kloubový hřídel, systém osvětlení, brzdová vedení a zástrčky ISOBUS z parkovací polohy **(1)** a připojte je k traktoru. Když se na stroji používá snímač úhlového zrychlení stáčení, musí mít bezpodmínečně napojení na traktor.

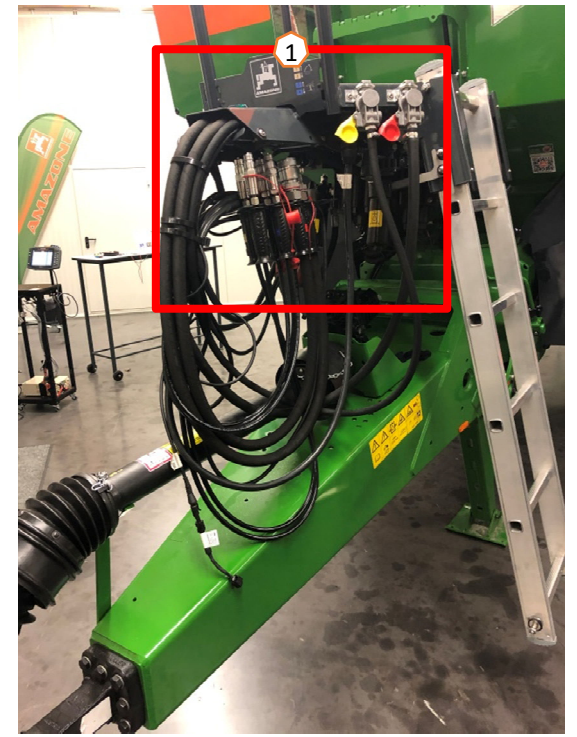

### **5. Nastaveni stroje**

#### **Konstrukce a funkce rozmetacího kotouče**

- (1) Barevné označení rozmetací lopatkové jednotky
- (2) Označení na rozmetacích lopatkách
- (3) Označení na výsuvné lopatce pro hraniční rozmetání

#### **Výběr jednotek rozmetacích kotoučů:**

TS 10, TS 20, TS 30

TS1, TS2, TS3

**Výběr výsuvné lopatky pro hraniční rozmetání:** A, A+, B, C, D

#### **Rozsah nastavení podle tabulky rozmetání:**

- $1, 2, 3$
- x žádný výsuv

#### **Nastavení příčného rozdělení se provádí pomocí zaváděcího systému a elektrického pohonu.**

- Pohon automaticky nastavuje požadovanou polohu.
- Požadovaná poloha se zadává na terminálu podle tabulky rozmetání.

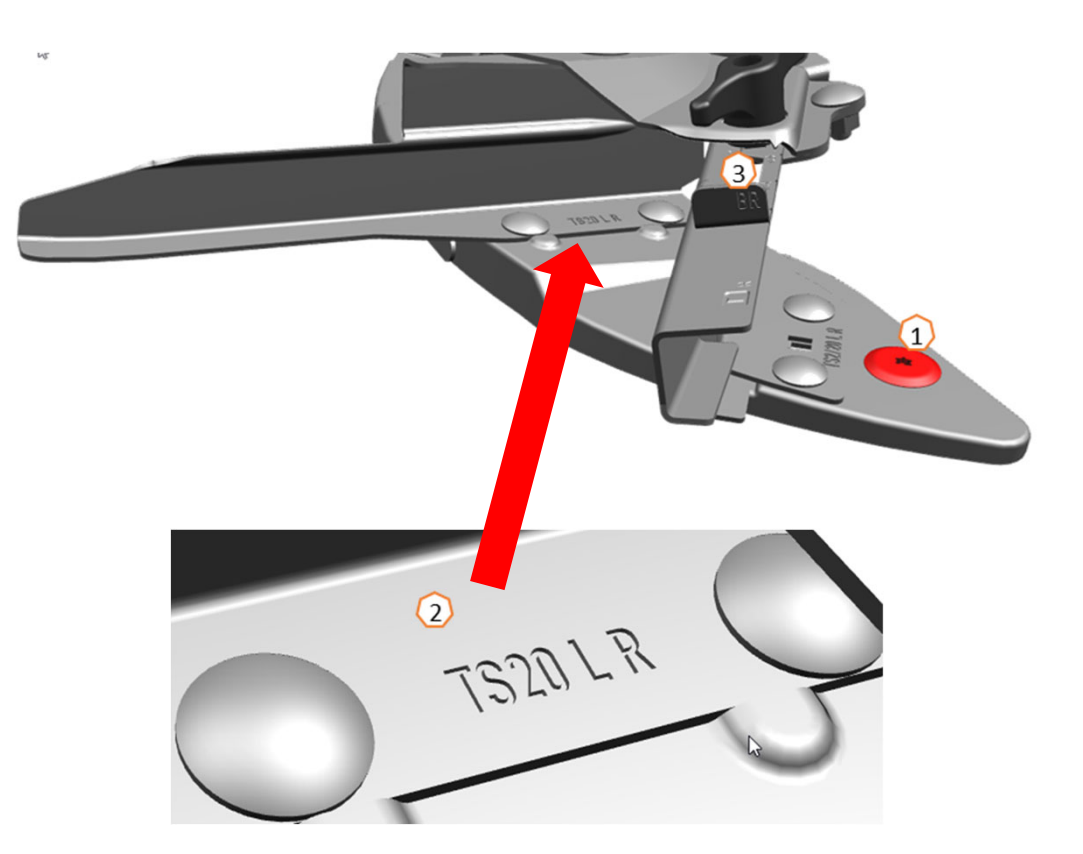

### **6. Softwarová nastavení**

- • **(1) Zdroj rychlosti / učení impulsů na 100 m:** Menu Nastavení stroje > Rychlost > Učit impulsy. Zde lze zvolit zdroj rychlosti nebo zadat impulsy na 100 m.
- • **(2) Tárování rozmetadla:** Nastavení stroje > Tárování rozmetadla Tárování rozmetadla hnojiv slouží ke zjištění hmotnosti rozmetadla při obsahu zásobníku 0 kg, např. po montáži zvláštního vybavení.
- • **(3) Seřízení váhy**: Nastavení stroje > Seřízení váhy Seřízení váhy slouží ke korekci váhy při naplněném zásobníku. Seřízení je nutné, pokud se po naplnění zobrazí chybný obsah zásobníku.
- • **(4) Údržba rozmetadla:** Nastavení stroje > Rozmetadlo Údržba je nutná pro pohodlnou výměnu jednotek rozmetacích kotoučů TS10, TS20, TS30.
- • **(5) Spínání do tvaru paraboly:** Uživatelské menu<Uspořádat sekce jako parabolu Vzhledem k ledvinovitému tvaru rozmetacího obrazce se nyní sekce v Section Control zobrazují v parabolickém tvaru a podle toho se spínají. **Předpoklad:** Terminál musí tuto funkci podporovat.
- • **(6) HeadlandControl:** Uživatelské menu < HeadlandControl Cíleně se rozmetá dovnitř pole, aby přechodová oblast mezi souvratí a vnitřkem pole byla ještě rovnoměrnější.

**Předpoklad:** Terminál musí tuto funkci podporovat.

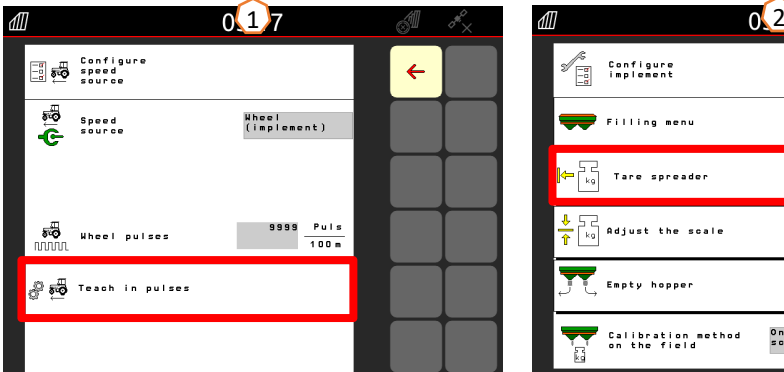

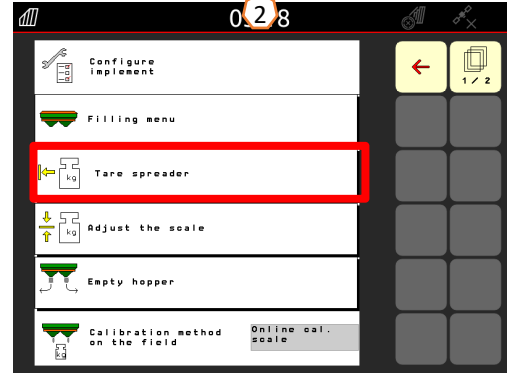

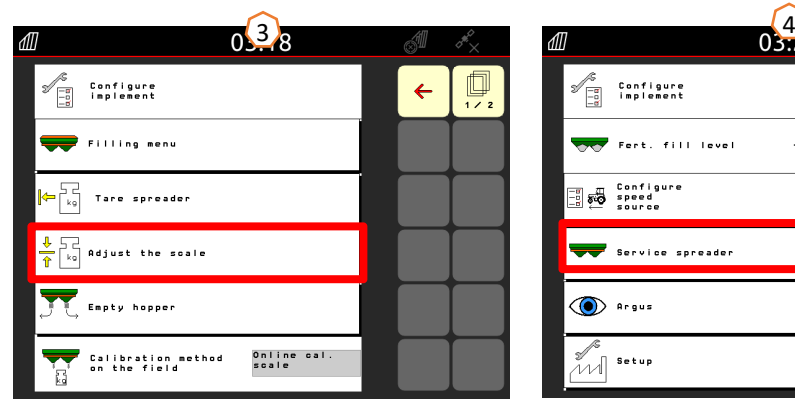

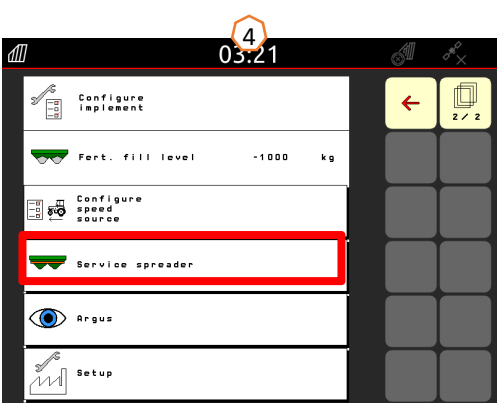

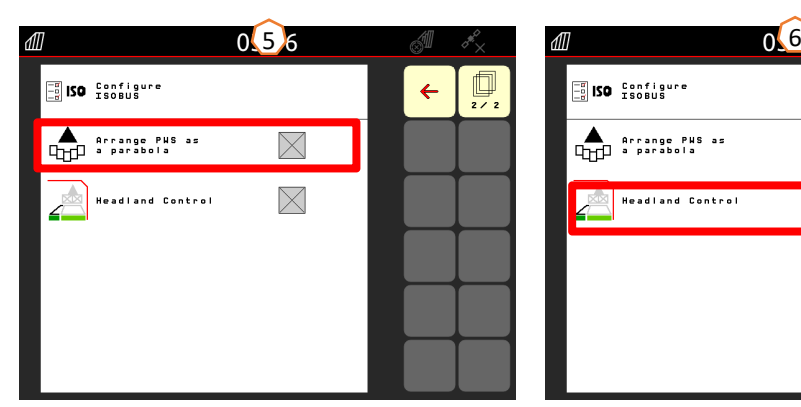

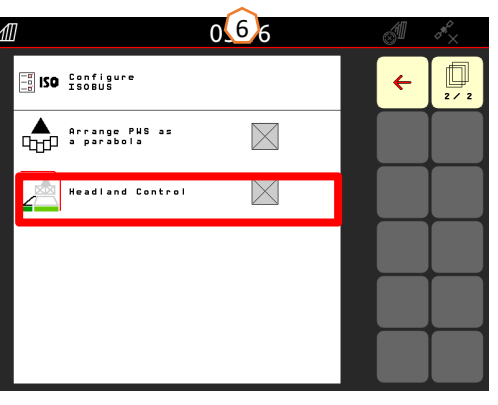

### **6. Softwarová nastavení**

- • **(1) FlowControl:** Nastavení stroje > Kalibra ční postup. Kalibrační činitel se průběžně nově vypočítává pomocí snímání točivého momentu FlowControl. Požadovanápoloha šoupátka se přizp ůsobuje online. Hodnoty změřené za delší dobu jsou porovnány s vážicí technikou.
- • **(2) Menu pln ění**: Pracovní menu nebo nastavení stroje > Menu pln ění Blikající osv ětlení rozmetacích <sup>v</sup> ějířů ukazuje, že při pln ění je téměř dosažen požadovaný stav napln ění. 1000 kg pod požadovaným stavem: pomalé blikání. 200 kg pod požadovaným stavem napln ění: rychlé blikání. Dosažen požadovaný stav napln ění: svítí trvale.
- • **(3) Argus:** Nastavení stroje > Argus Permanentní hlídání sm ěru odhozu hnojiva v celé oblasti odhozu hnojiva. Aktuální sm ě<sup>r</sup> odhozu hnojiva se porovnává <sup>s</sup> POŽADOVANÝM sm ěrem odhozu a v případ ě potřeby se automaticky upraví systém zavád ění. POŽADOVANÝ sm ě<sup>r</sup> odhozu zjistíte v tabulce rozmetání a pomocí zkušební stolice nebo EasyCheck. Sm ě<sup>r</sup> odhozu je závislý na vlastnostech hnojiva, pracovním záb ěru, rozmetací lopatkové jednotce a otá čkách rozmetacích kotoučů.

**Upozorn ění:** Spole čnost AMAZONE také doporu čuje <sup>v</sup> pravidelných intervalech (ideáln ě při každém pln ění) čistit sníma č e **(4)**. To lze například b ěhem n ěkolika sekund provést ru čním smetá čkem při každém pln ění rozmetadla.

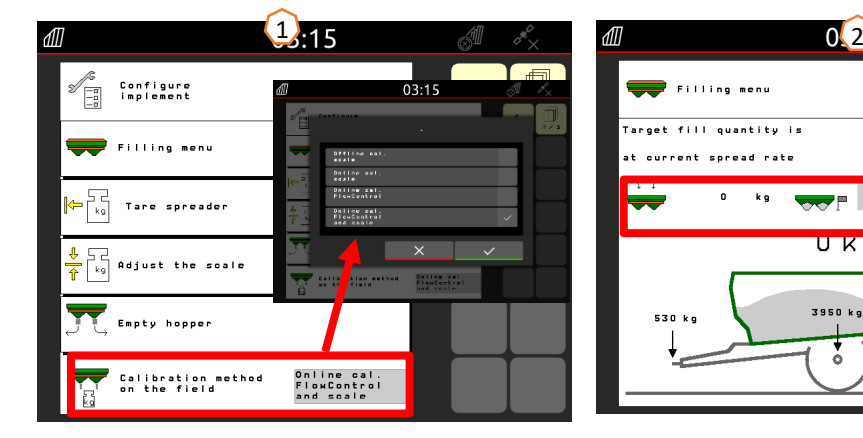

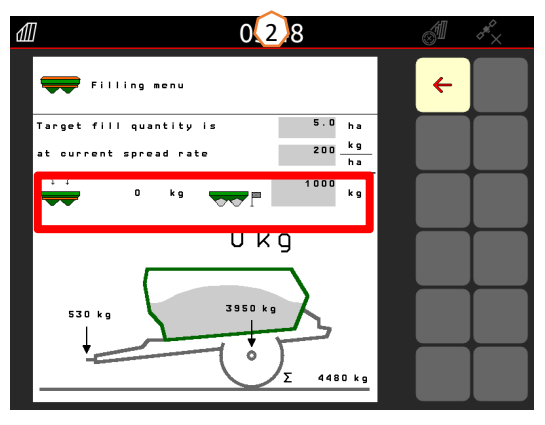

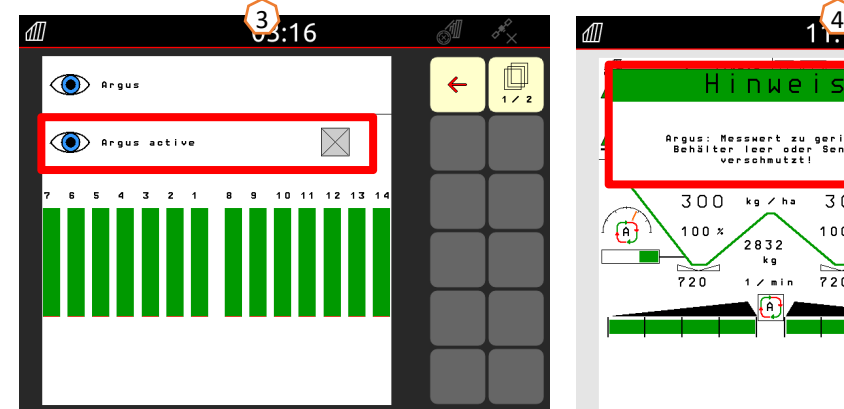

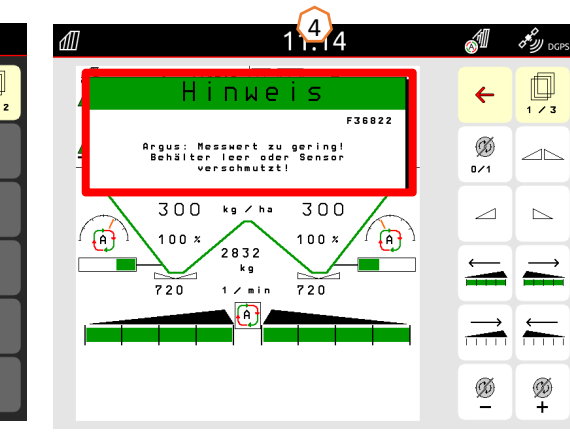

### **7. Vytvoření hnojiva**

#### **Zadávání dat z tabulky rozmetání do softwaru**

Otevřete databázi hnojiv **(1)** z úvodní stránky. Poté se zadají následující údaje z tabulky rozmetání **(3)** na stranách 1 až 4 **(2)**. Symbol "x" **(4)** znamená, že se při okrajovém rozmetání nepoužívá systém TS, okrajové rozmetání se realizuje snížením otáček.

**Upozornění:** Zadejte vždy všechny hodnoty z tabulky. Je třeba zadat také parametry směru odhozu a šířky rozhozu, a to i v případě, že ArgusTwin není nainstalován.

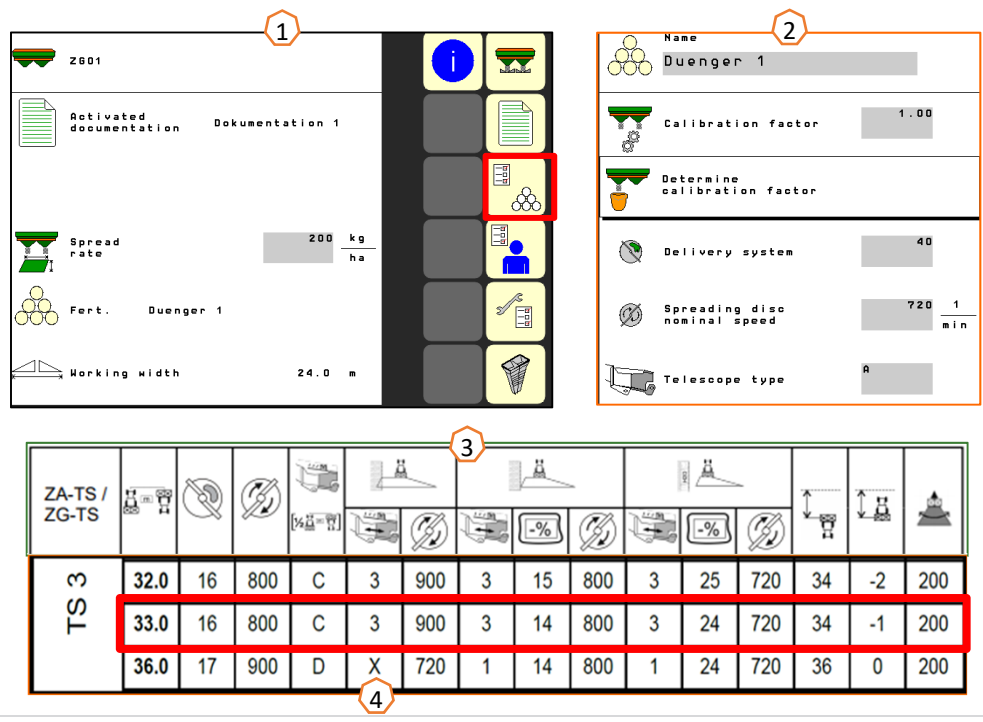

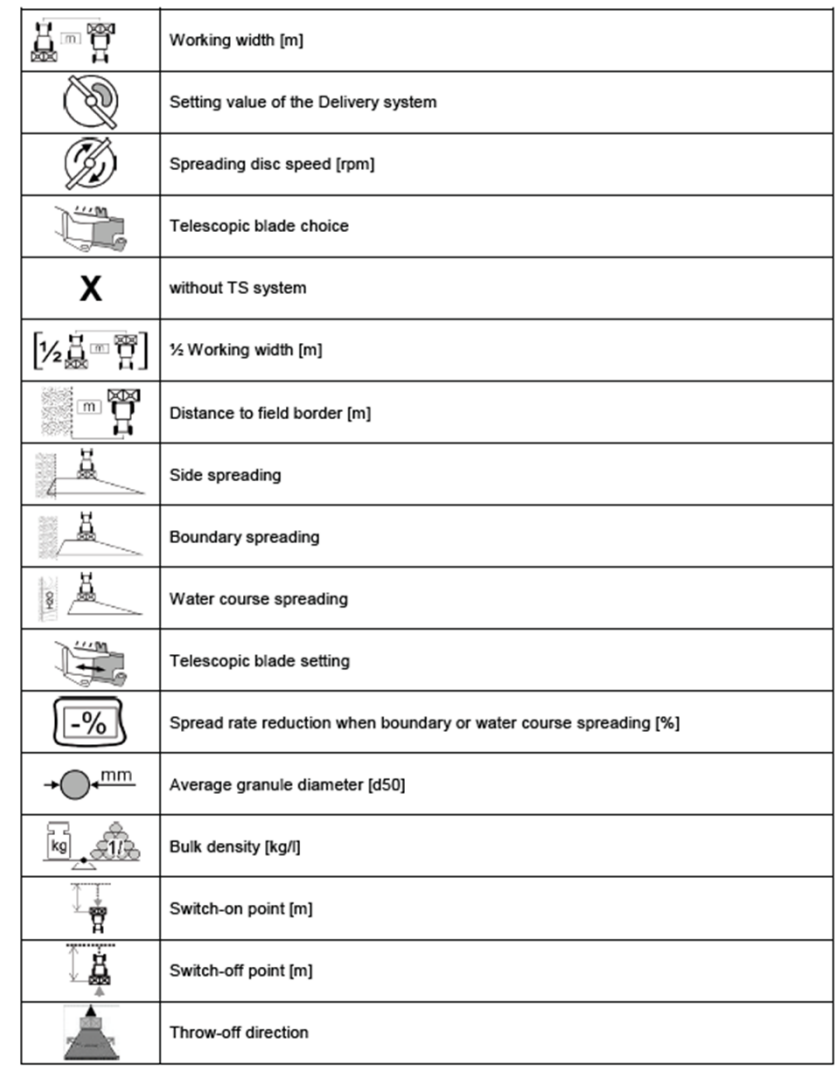

### **8. Příprava stroje pro Task Controller**

**Terminál:** Funkce Task Controlleru se ovládají prostřednictvím terminálu. Terminál musí být odpovídajícím způsobem připraven. Další informace naleznete v návodu k obsluze příslušného terminálu.

**(1) Bod zapnutí/vypnutí:** Databáze hnojiv > Tyto časy udávají časovou prodlevu mezi okamžikem, kdy terminál vydá příkaz k zapnutí nebo vypnutí sekcí, a okamžikem, kdy stroj tento příkaz skutečně provede. Chybné nastavení může vést k překrývání nebo k mezerám. Tyto hodnoty naleznete v tabulce hnojiv. **Důležité:** Každé hnojivo má jiné letové vlastnosti a tudíž jiný bod zapnutí a vypnutí. Tyto hodnoty se musí ověřit na poli.

**(2) Task Controller:** Uživatelské menu > Konfigurace

ISOBUS Pod bodem dokumentace je možné zvolit "Vnitřek stroje" a "Task Controller".

**(3) Aplikační mapy / zakázky:** Symbol "TC" v pracovním menu a úvodním menu znamená, že stroj dostává požadované hodnoty aplikovaného množství z Task Controlleru (aplikační mapa nebo zakázka) nebo N-snímače.

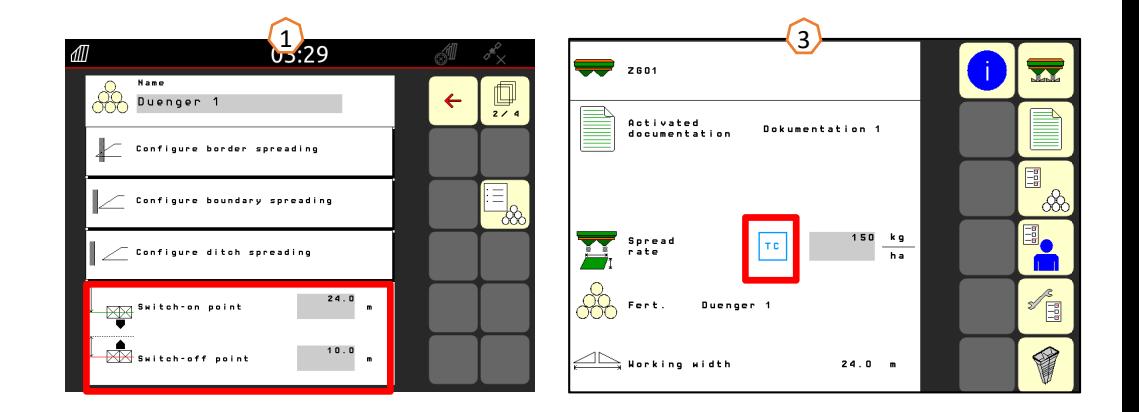

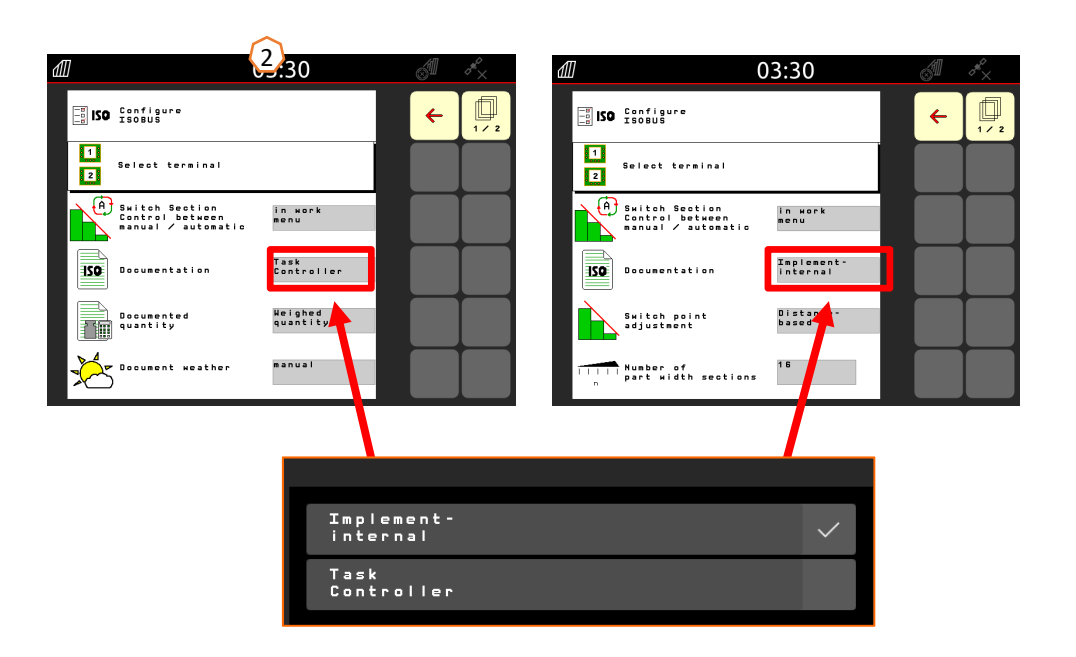

### **9. Postup při práci**

- • Od **spuštění traktoru** až po **aktivované Section Contro**l (automatické spínání sekcí).
- • Podmínkou je připojený stroj. Podrobnosti k symbolům naleznete na stranách 4 a 5.
- 1. Zapněte traktor a terminál.
- 2. Přejděte na úvodní stranu a začněte odsud **(1)**.
- 3. Vytvořte hnojivo (2) a zadejte hodnoty z tabulky rozmetání. Když je hnojivo již k dispozici, bod jednoduše vynechte, viz strana 9.
- 4. Přejděte do pracovního menu **(3)**.
- 5. Zapněte rozmetací kotouče **(4)**.
- 6. Stiskněte tlačítko Rozmetací kotouče, dokud neztichne akustický výstražný signál.
- 7. Otevřete šoupátko **(5)**, poté se změní pozadí hlavního spínače sekcí na <sup>č</sup>erné. Šoupátka se otvírají od rychlosti jízdy vyšší než 1 km/h.
- 8. Aktivujte automatické spínání sekcí **(6)**. Může být ještě nutné vytvořit podmínky v Section Control terminálu, jako například spuštění zakázky. Když symbol automatiky bliká žlutě **(7)**, je Section Control terminálu připraveno. Automatický režim tak lze spustit přímo z rozmetadla. Rozmetadlo je nyní připravené.
- 9. Hraniční rozmetání lze aktivovat v kombinaci s HeadlandControl **(8)**.
- 10.Zkontrolujte příčný rozhoz pomocí mobilní zkušební stolice nebo EasyCheck, viz strana 13.
- 11.V případě potřeby zapněte hraniční rozmetání, rozmetání u příkopu nebo okrajové rozmetání, viz strana 5.
- 12.Chcete-li práci ukončit, zavřete šoupátko a vypněte rozmetací kotouče.

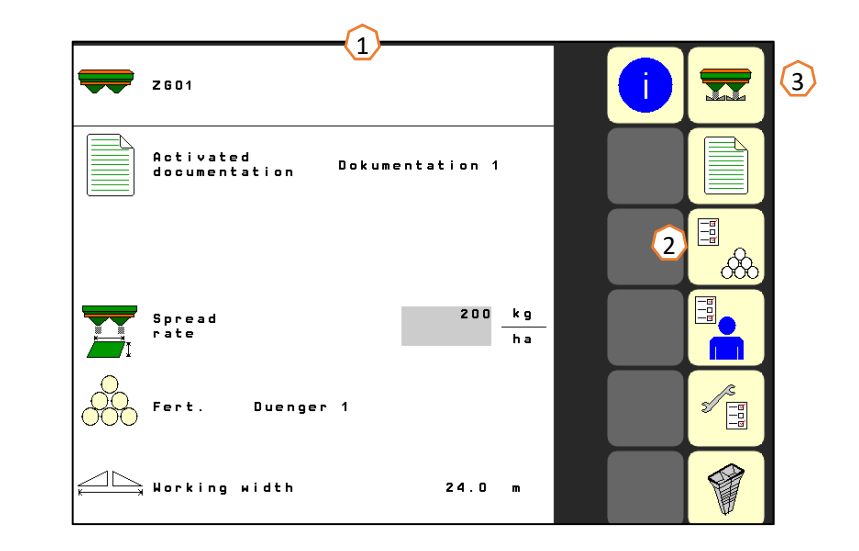

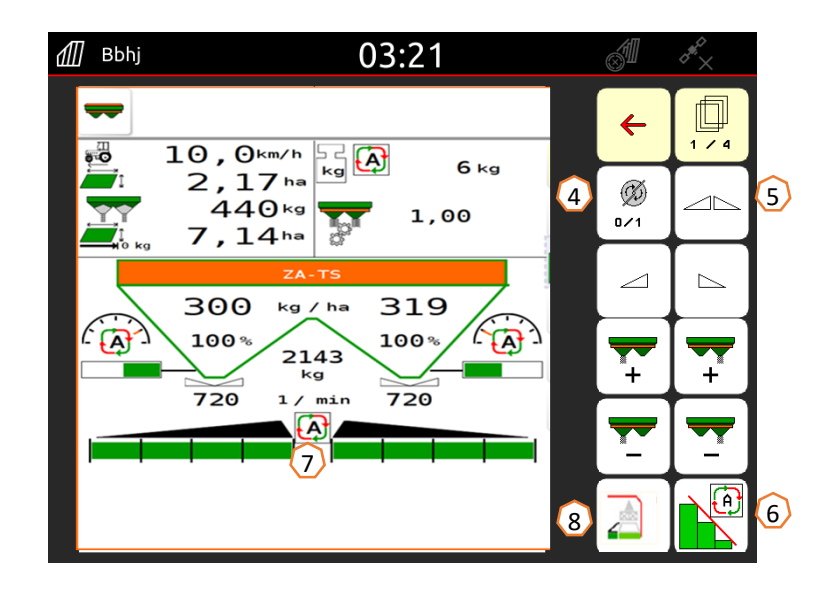

### **10. Kontrola příčného rozhozu**

Mobilní zkušební stolice **(1)** /EasyCheck **(2)** umožňuje testování příčného rozdělení přímo na poli. Další popis naleznete v návodu k obsluze Mobilní zkušební stolice MG511 nebo MG6126 EasyCheck. U ArgusTwin se musí nezbytně použít mobilní zkušební stolice!

#### **Konstrukce:**

Zkušební stolice obsahuje 16 kontrolních misek včetně mřížky a 2 měřicí trychtýře nebo 16 podložek. V řadě vedle sebe se umístí 4 misky nebo podložky.<br>Čtyři řady (I ... IV) pokrývají polovinu pracovního záběru.<br>Řady jsou rovnoměrně rozděleny. Terminál nebo aplikace mySpreader poskytují jako pomůcku rovněž

rozteče řádků.

#### **Zkušební stolice se musí přejíždět takto:**

- 1. Ošetřete 1. kolejový řádek.
- 2. Podívejte se, zda se v řadě misek / řadě podložek I zachytilo hnojivo:
	- Ne: ošetřete 2. kolejový řádek.
	- Ano: ošetřete 2. a 3. kolejový řádek.
- 3. Obsah řad misek naplňte do odměrných trychtýřů a odečtěte. U EasyCheck fotografujte podložky.

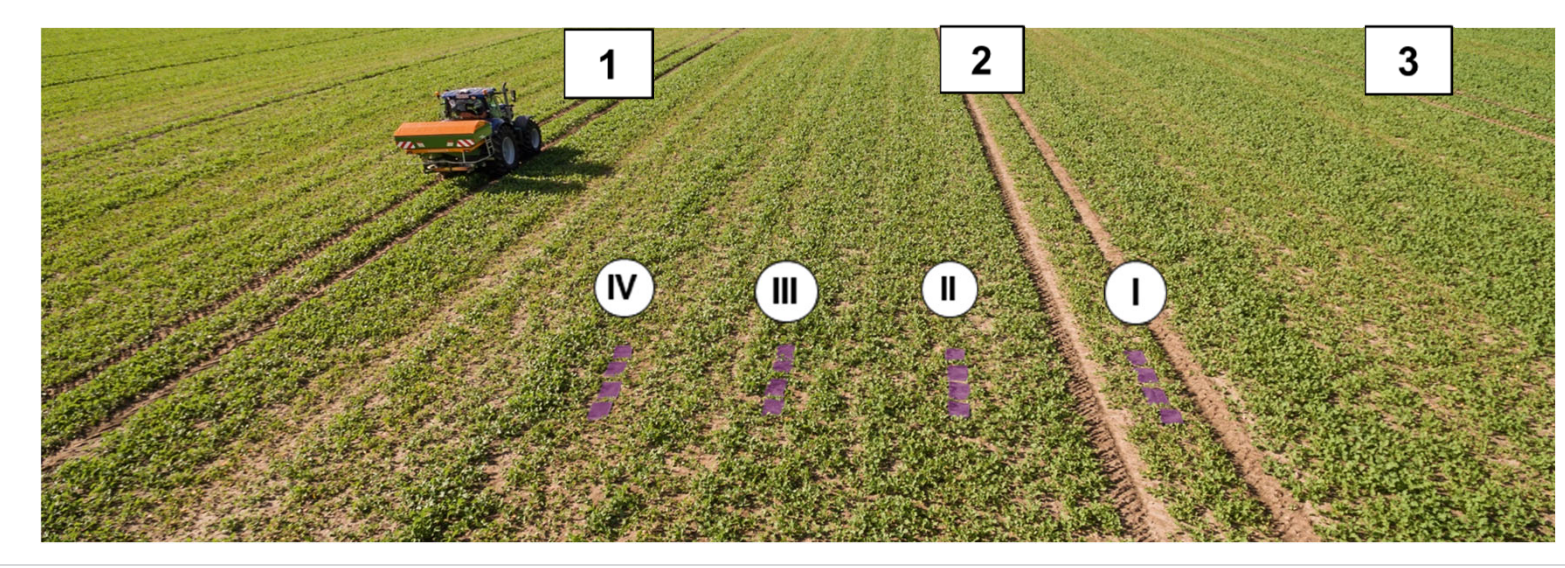

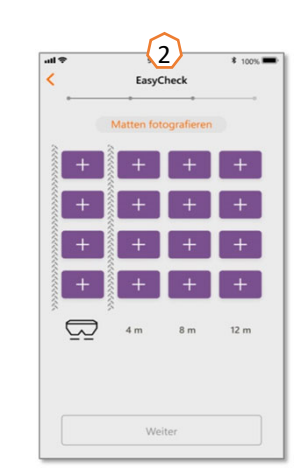

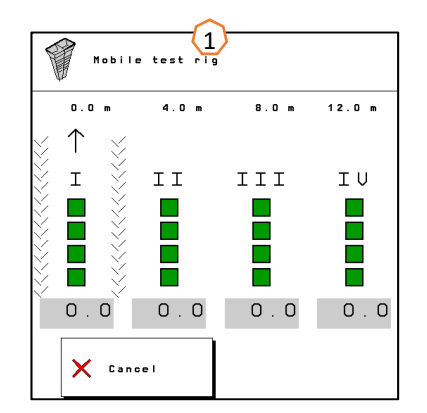

### **11. MySpreader**

Aplikace mySpreader spojuje dvě známé aplikace "EasyCheck" a "DüngeService" do jedné aplikace. Díky aplikaci jsou tak všechna opatření a data pohromadě.

Nahrazuje obě aplikace "EasyCheck" a "DüngerService".

### **Vytvoření postupu rozmetání:**

- 1. Zvolte "Postup rozmetání"
- 2. Stiskněte "Vyhledání hnojiva"
- 3. Vyhledejte podle názvu
- 4. Potvrďte výbě<sup>r</sup>
- 5. Vyberte parametry aplikované množství, rozmetací kotouč, pracovní záběr
- 6. Potvrďte výběr pomocí "Pokračovat" (viz strana 15)

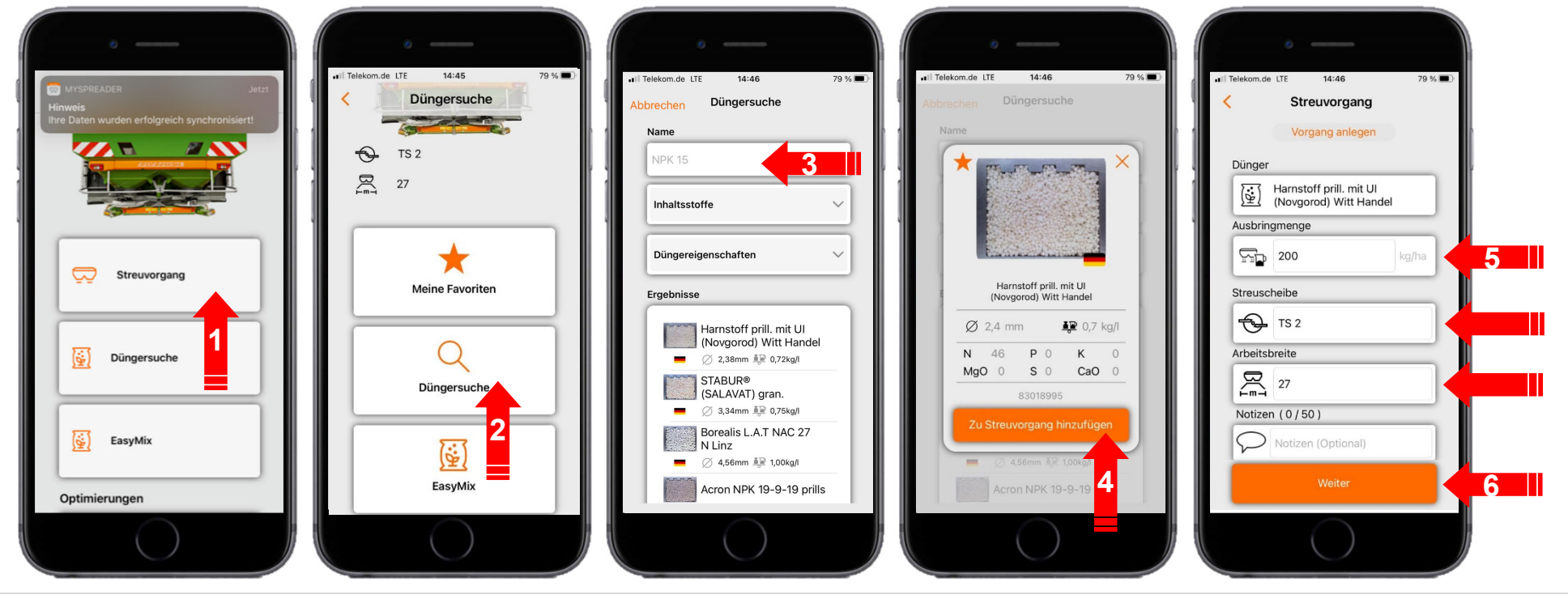

### **11. MySpreader**

#### **Vytvoření postupu rozmetání:**

- 7. Nyní lze zkontrolovat doporučené nastavení
- 8. + 9. + 10. V případě potřeby lze navržené hodnoty změnit a přepsat
- 11. Odeslání parametrů do stroje\* nebo ruční zadání v softwaru stroje

\*pokud je k dispozici připojení Bluetooth (viz strana 16)

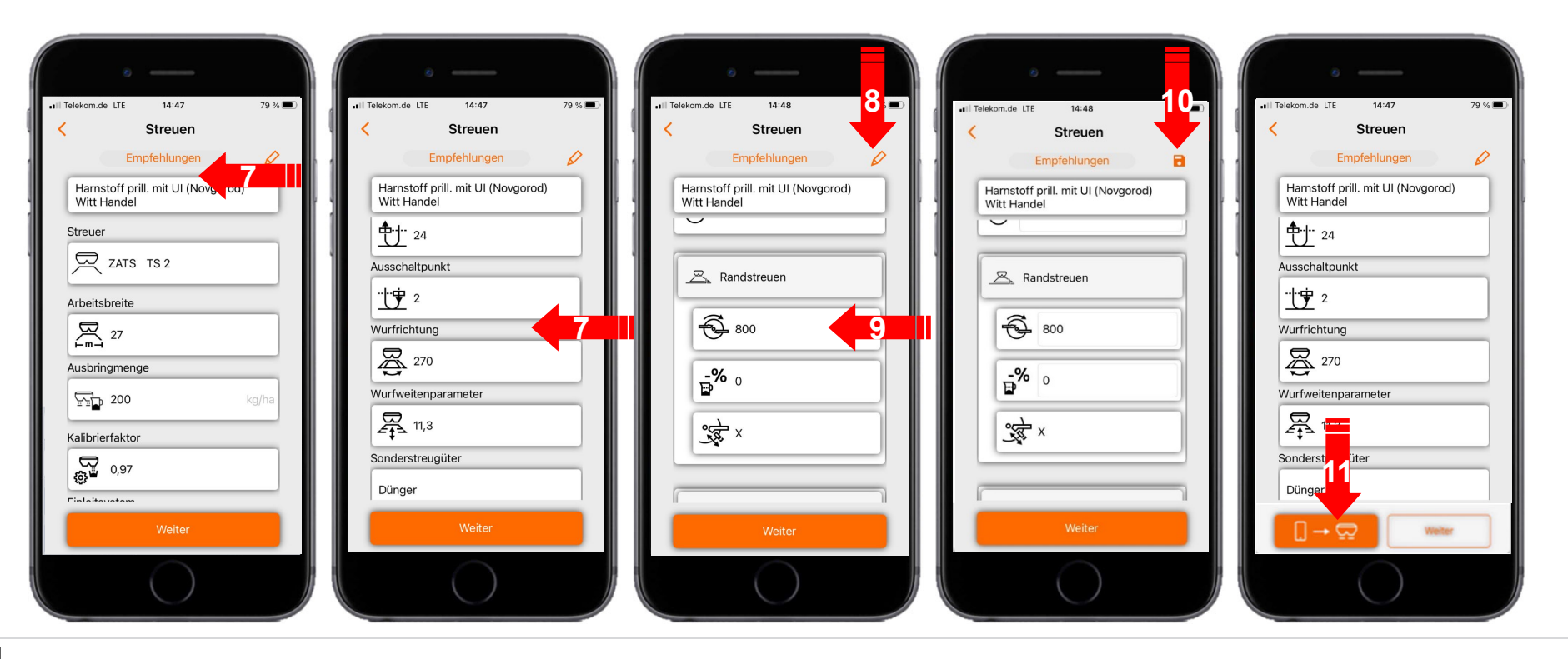

#### $\sqrt{\frac{1}{2}}$ **AMAZONE**

### **12. Licence Connect mySpreader**

Aplikace AgApps rozši řují rozsah funkcí za řízení a terminálů AMAZONE.

- •Spojení p řes Bluetooth nebo WLAN
- •Rozší řené možnosti ovládání pomocí aplikací
- • Každá z nich se skládá z:
	- $\bullet$ Hardwarového p řipojení
	- •Licence
	- •Bezplatné aplikace

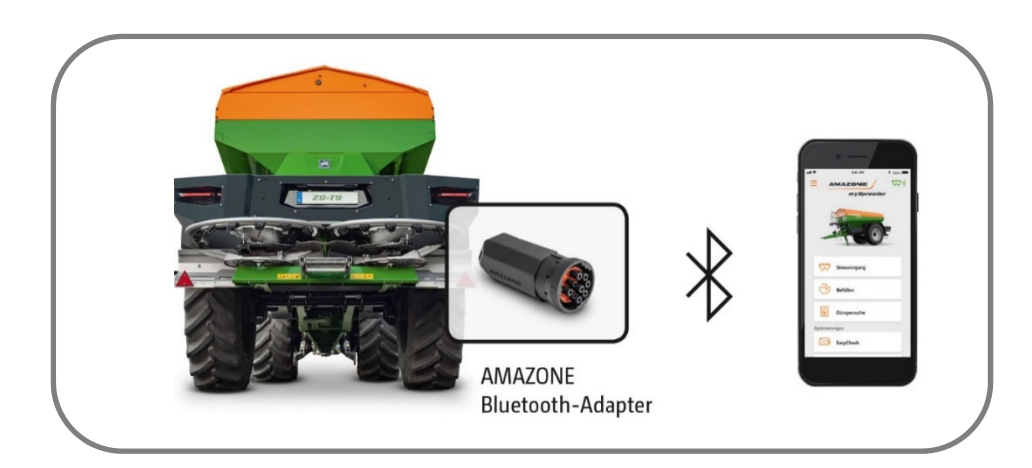

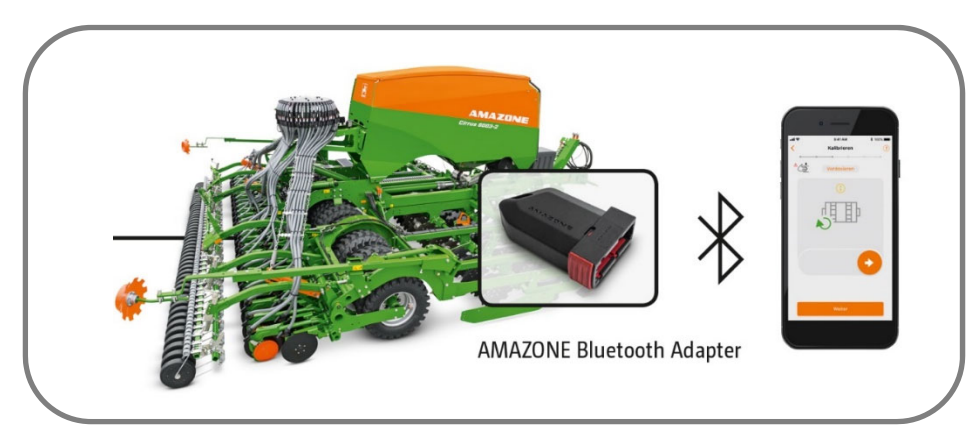

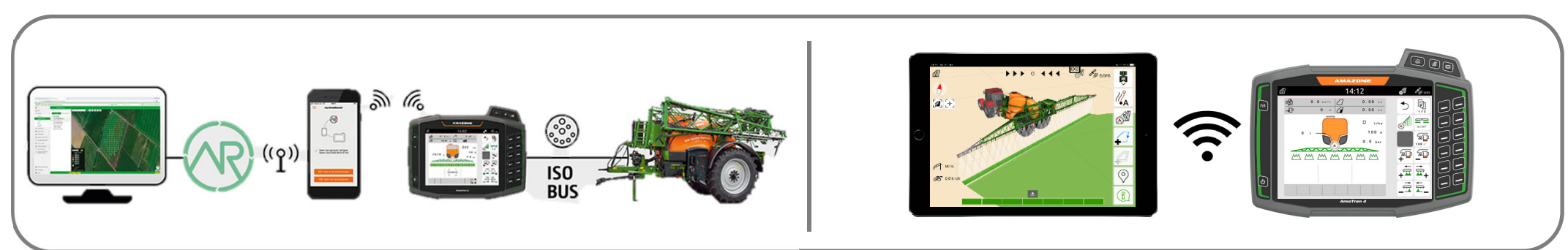

### **Aplikace SmartLearning**

Aplikace AMAZONE SmartLearning nabízí video školení pro obsluhu stroj ů Amazone. Video školení lze na vyžádání stáhnout do chytrého telefonu, a jsou tak k dispozici offline. Sta čí vybrat požadovaný stroj, pro který chcete sledovat video školení.

#### **Informa ční portál**

Na našem informa čním portálu poskytujeme dokumenty r ůzného druhu, které si m ůžete zdarma prohlédnout a stáhnout. M ůže jít o technické a propaga ční tiskoviny v elektronické verzi, ale také o videa, internetové odkazy a kontaktní údaje. Informace lze získat poštou a nov ě zveřejn ěné dokumenty z r ůzných kategorií lze odebírat.

**www.info.amazone.de/**

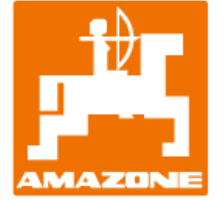

#### **AMAZONEN-WERKE H. Dreyer GmbH & Co. KG** Postfach 51 · D-49202 Hasbergen-Gaste

Tel. +49 (0)5405 501-0 · Fax: +49 (0)5405 501-147 www.amazone.de · www.amazone.at · E-mail: amazone@amazone.de

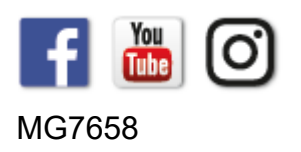